## Oracle E-Business Suite Inventory Management (IM) Inter-organization Transfer

This application is used to transfer inventory between two warehouses or plants in a company.

# RFgen Functional Documentation 2019

RFgen provides its customers Oracle-validated, ready-to-use suites of "Open Source" applications and a development environment that can be used to create new apps or to modify existing apps.

In this document is a description of the application workflow details, technical information, and workflow analysis questions for planning customizations to this application.

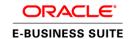

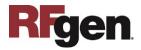

## Oracle EBS: IM – Inter-organization Transfer Workflow

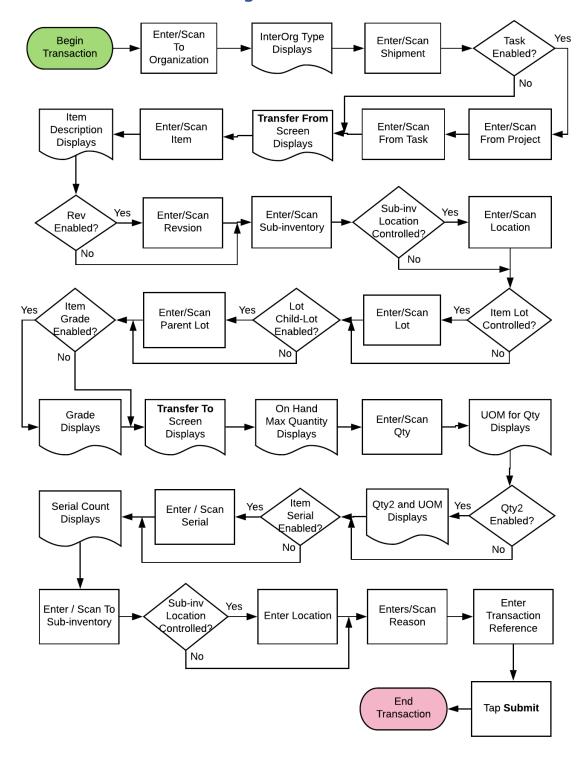

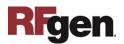

## FIMIT0302 IM – Inter-organization (InterOrg) Transfer

This application is used to transfer inventory between two warehouses or plants in a company.

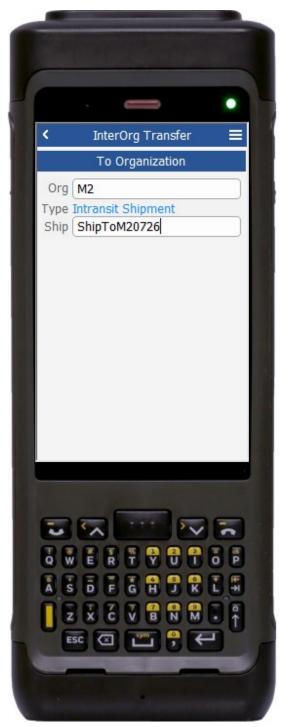

Workflow Details (1 of 2)

### **To Organization**

First, the user enters, scans or searches the destination organization code in the Org field.

The default type for the InterOrg Transfer displays in the Type field.

Next, the user enters, scans, or searches the shipment number in the Ship field.

The second page displays after the ship is entered.

The arrow in the upper left corner of the application takes the user back to the menu.

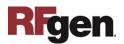

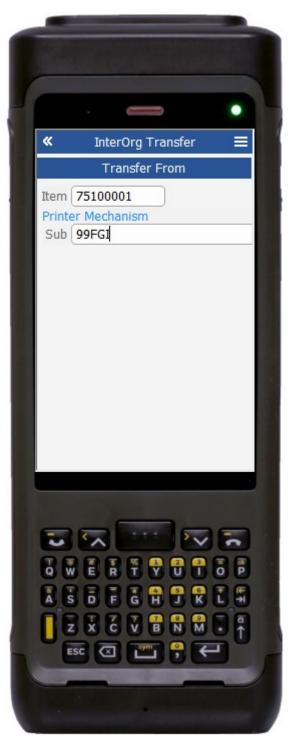

Workflow Details (2 of 3)

#### **Transfer From**

Next, the user enters, scans or searches the item number in the Item field.

The item description displays.

Then, the user enters the source subinventory in the Sub field.

If the source subinventory is locator-enabled, then the Loc field will display, and the user will enter, scan or search the locator in the Loc field.

If the item is lot-controlled, then the Lot field will display, and the user will enter, scan or search the lot.

If the item is child-lot enabled, then the parent lot (P. Lot) field will display, and the user will enter, scan, or search the parent lot.

If the lot is grade-enabled then the Grade will display.

The double arrows in the upper left corner of the application takes the user back to the previous screen.

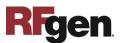

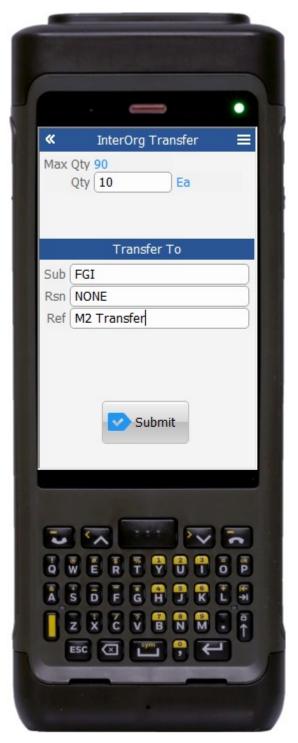

## Workflow Details (3 of 3)

The maximum quantity on hand for the item displays in the Max Qty field.

The user enters or scans the quantity to be transferred in the Qty field.

Transaction unity of measure (UOM) displays.

If the item has a secondary UOM, then Qty 2 field will display.

If the item is serial enabled, then the Serial field will display, and the user will enter, scan, or search the Serial. The serial count will also display.

#### **Transfer To**

Next, the user enters, scans, or searches the destination subinventory, the reason code, and the transaction reference in the Sub, Rsn, and Ref fields.

If the destination subinventory is locator control enabled, then the Loc field displays and the user enters, scans or searches the Loc.

Then the user clicks on the **Submit** button to send the transaction to the ERP system.

The double arrows in the upper left corner of the application takes the user back to the previous screen.

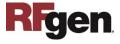

## **Technical Information**

The following describes the tables used for validation, search lists, or functions for a given prompt in this application.

| Prompt      | Validation / Search – Tables / Functions   |
|-------------|--------------------------------------------|
| Org         | MTL_SHIPPING_NETWORK_VIEW,                 |
|             | ORG_ORGANIZATION_DEFINITIONS               |
| Project     | PJM_PROJECTS_ALL_V                         |
| Task        | PJM_TASKS_MTLL_V                           |
| Item        | MTL_SYSTEM_ITEMS_B_KFV                     |
| Rev         | MTL_ITEM_REVISIONS_B                       |
| IblItemDesc | MTL_SYSTEM_ITEMS_B_KFV                     |
| Sub         | MTL_SECONDARY_INVENTORIES,                 |
|             | MTL_ITEM_SUB_INVENTORIES                   |
| Loc         | MTL_ITEM_LOCATIONS, MTL_SECONDARY_LOCATORS |
| P Lot       | MTL_LOT_NUMBERS                            |
| Lot         | MTL_LOT_NUMBERS                            |
| Grade       | MTL_LOT_NUMBERS                            |
| Max Qty     | MTL_ONHAND_QUANTITIES_DETAIL               |
| Serial      | MTL_SERIAL_NUMBERS_B                       |
| Sub         | MTL_SECONDARY_INVENTORIES,                 |
|             | MTL_ITEM_SUB_INVENTORIES                   |
| Loc         | MTL_ITEM_LOCATIONS, MTL_SECONDARY_LOCATORS |
| Rsn         | MTL_TRANSACTION_REASONS                    |
| Macro       | TIMII0302                                  |

| Prompt | Validation / Search – Tables / Functions |
|--------|------------------------------------------|
| Macro  | MTL_TRANSACTIONS_INTERFACE,              |
|        | MTL_TRANSACTION_LOTS_INTERFACE,          |
|        | MTL_SERIAL_NUMBERS_INTERFACE,            |
|        | INV_TXN_MANAGER_PUB.PROCESS_TRANSACTIONS |

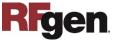

## **Customization Considerations**

If you are planning on creating a new version of this application or modifying it for a customer, the following questions should be considered before you start.

- 1. Are there serial-controlled items?
- 2. Are there lot-controlled items?
- 3. Are there child-enabled, lot-controlled items?
- 4. Are there plants or warehouses that are project-enabled?
- 5. Is grade used?
- 6. Is the grade is enabled for all items?

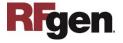